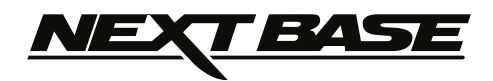

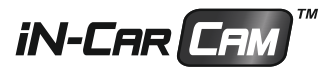

# **Betjeningsvejledning**

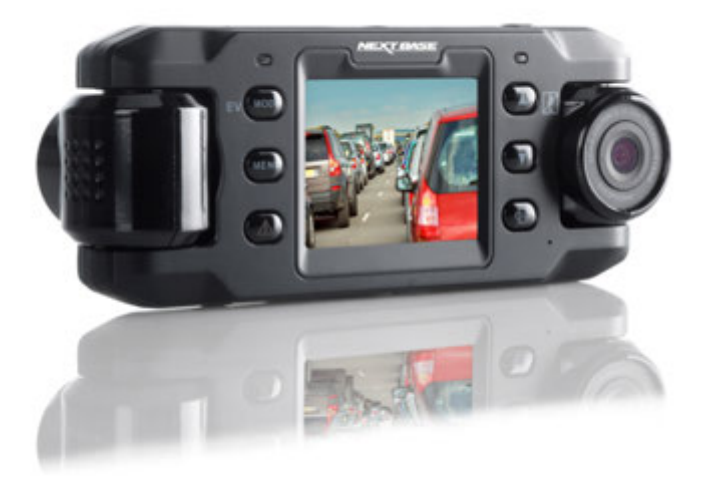

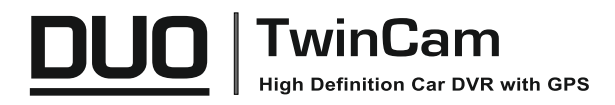

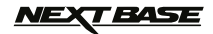

### **INTRODUKTION TIL BRUG AF IN-CAR CAM**

Udvalget af iN-CAR CAM-kameraer er udviklet med tanke på brugervenlighed. Det anbefales, at standardindstillingerne IKKE ændres, da de er omhyggeligt valgt, så der opnås den bedste ydelse ved daglig brug.

Grundlæggende betjening.

Denne iN-CAR CAM-enhed er indstillet til at optage kontinuerligt i filer på 3 minutters længde. Der er intet tidsmæssigt mellemrum mellem de enkelte videofiler. Dette betyder, at en videofil har en håndterbar størrelse, hvis den f.eks. skal downloades og sendes til et forsikringsselskab. Når MicroSD-kortet er fyldt, sletter kameraet automatisk den ældste fil og gør plads til nye optagelser. Du vil således aldrig mangle plads og altid have rigelig med kørselshistorik gemt på kortet. Et kort på 16 GB kan normalt lagre de sidste 2 timers kørselsoptagelser.

Tidspunkt og dato på kameraet indstilles automatisk ved hjælp af satellitdata, men vil altid anvende Greenwich Mean Time (GMT). Du skal justere GMT-tidspunktet i menuen Generelle indstillinger (Timezone/DST) om sommeren, når der anvendes sommertid, og når der køres i andre tidszoner i andre lande. Justér ved at tillægge eller fratrække hele timer, som krævet af den pågældende situation.

Kameraet har 3 betjeningstilstande. Vælg en tilstand ved at trykke på knappen MODE.

Video. Standardtilstanden, hvor kameraet er tændt og video optages.

Foto. Tilstanden, der bruges til at tage enkelte fotos.

Afspilning. Tilstanden, der bruges til at vise videooptagelser eller fotos på kameraets LCD-skærm.

Teknologi til automatisk start/stop. Når køretøjets tænding aktiveres, og strøm føres til stikket i cigarettænderen, registreres dette af iN-CAR CAM-enheden, og optagelse startes automatisk.

Når tændingen slukkes, lukkes iN-CAR CAM-enheden ned automatisk.

- 1. Tip til at få de bedste videooptagelser:
	- 1.1 Placér iN-CAR CAM-enheden midt på forruden og helst bag bakspejlet, så den ikke distraherer føreren.
	- 1.2 Undgå for meget himmel i billedet. Sæt kameravinklen, så der optages i vejbanens retning. Hvis billedet har for meget himmel, vil vejen fremstå mørkere pga. af den automatiske lukk etidskompensation.
	- 1.3 Fjern unødvendige genstande fra instrumentbrættet. Genstande på instrumentbrættet kan skabe reflekser på forruden, som optages af kameraet.
- 2. Tip til stabil ydelse med hukommelseskortet:
	- 2.1 Omformatér hukommelseskortet med jævne mellerum. Vi anbefaler, at hukommelseskortet omformateres hver 2-3 uge. Dette vil slette alle filer fra kortet og indstille det til ny og fortsat brug med iN-CAR CAM-enheden. Du bør naturligvis kun gøre dette EFTER, du har downloadet de filer, du vil beholde, da formateringen af kortet vil slette alt indhold.
	- 2.2 Formatér dit hukommelseskort ved hjælp af iN-CAR CAM-enheden. Dette sikrer, at kortet er struktureret specifikt til dit kamera. Tryk to gange på MENU, og vælg indstillingen Formatér kort. Følg herefter instruktionerne på skærmen.
	- 2.3 Sluk for iN-CAR CAM-enheden, før SD-hukommelseskortet tages ud. Dette forhindrer, at hukommelseskortet eller filerne på det beskadiges. SLUK for iN-CAR CAM-enheden hver gang hukommelseskortet tages ud eller sættes i.
- 3. Tip ved brug af softwaren til afspilning:
	- 3.1 Kopiér filerne fra hukommelseskortet til din computer, og få vist filerne på den ved hjælp af den medfølgende software til afspilning.

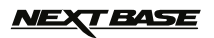

### **INDHOLD**

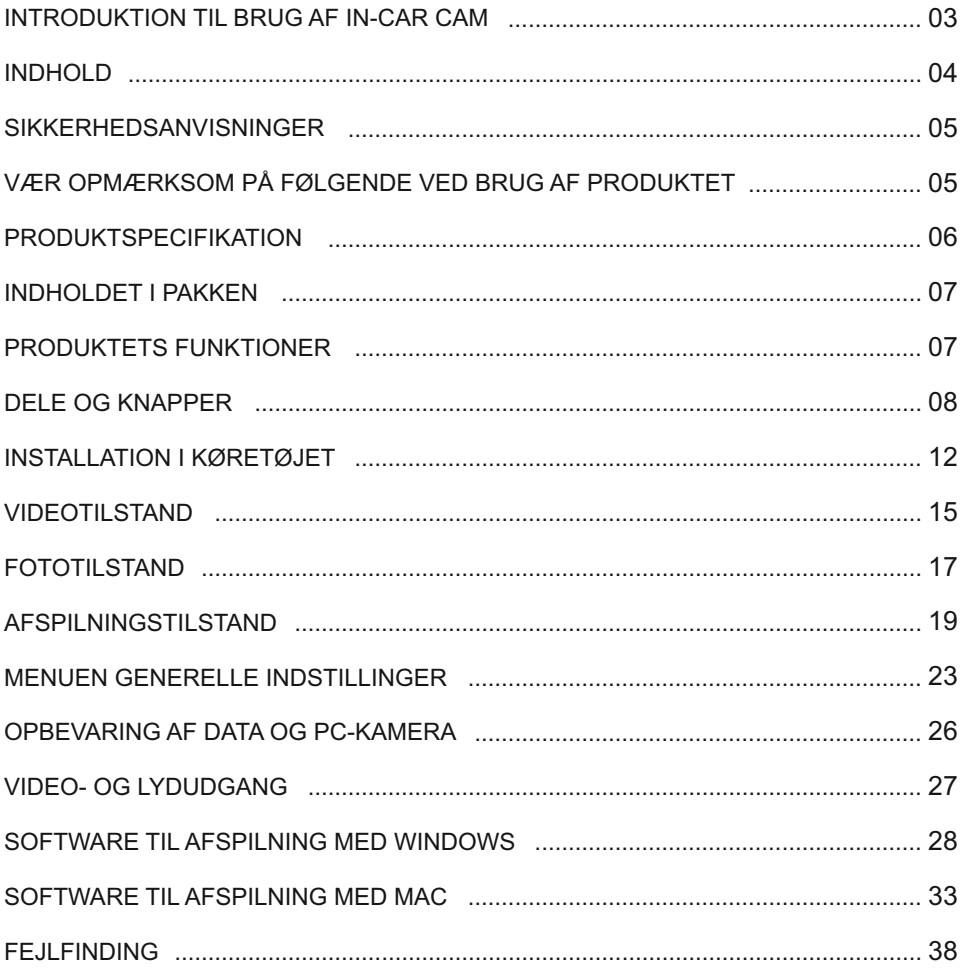

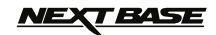

### **SIKKERHEDSANVISNINGER**

Læs venligst manualen grundigt før betjening og gem den til senere brug. Det vil være nyttigt, hvis du støder på nogen betjeningsproblemer.

- **ADVARSEL:** Udsæt ikke under nogen omstændigheder produktet for regn, fugtighed eller vand, dette kan medføre risiko for elektrisk stød eller brand.
- **FORSIGTIG:** Nedsæt risikoen for elektrisk stød ved aldrig selv at udføre service ud over det, der er beskrevet i denne manual, med mindre du er specielt uddannet til det.

Få apparatet tjekket af en kvalificeret tekniker hvis:

 Apparatet har været udsat for regn eller fugt. Apparatet ikke lader til at fungere korrekt.

Apparatet opfører sig mærkbart anderledes end sædvanligt.

- **LCD:** En LCD-skærm (Liquid Crystal Display) er en kompleks komponent med mange lag, som indeholder 691.200 pixel. Pixels kan dog svigte i gennem produktets normale livstid. 1 pixel har en fejlrate på 0,0001 %, og én pixelfejl pr. år i drift betragtes som normalt og er ikke anledning til bekymring.
- **WEEE: Bortskaffelse af affald fra elektrisk og elektronisk udstyr og/eller batteri af brugere i private husholdninger i Den Europæiske Union.**

Dette symbol på produktet eller forpakningen indikerer, at det ikke må bortskaffes som husholdningsaffald. Du skal bortskaffe dit gamle udstyr og/eller batteri ved at overdrage det til den gældende genbrugsordning for genbrug af elektronisk udstyr og / eller batteri. For yderligere information kontakt venligst dit lokale renovationsvæsen.

### **VÆR OPMÆRKSOM PÅ FØLGENDE VED BRUG AF PRODUKTET**

- 1. Kontrollér, at forruden er ren og uden fedt, før der monteres på den.
- 2. Blokér ikke udsynet fremad til vejen og sørg for, at udløsning af airbags ikke er begrænset i tilfælde af uheld.
- 3. Når biladapteren ikke anvendes, skal den tages ud af både jævnstrømsstikket på 12/24 V i bilen og enheden.
- 4. Rengør kun enheden med en blød og tør klud. Ved meget snavs anvendes et neutralt rengørin gsmiddel opløst i 5-6 dele vand på en blød klud. Bemærk, at alkohol, fortynder, benzen og lign. kan medføre beskadigelse af maling og belægning.
- 5. Undgå kontakt med objektivet. Det kan blive beskadiget.
- 6. Rengør kun, hvis nødvendigt, glasobjektivet forsigtigt med objektivrensemiddel påført en blød klud.
- 7. Videooptagelser udført med denne Digital Video Recorder er kun beregnet til privat brug.
- 8. Udgivelse af optagelser på YouTube, internettet eller via andre metoder er underlagt lovgivning om beskyttelse af data (The Data Protection Act), som skal følges og overholdes. Hvis denne Digital Video Recorder skal anvendes i et kommercielt miljø som f.eks. i en lastbil, gælder regelsæt om overvågningskameraer (The CCTV Regulation) også sammen med regels ættene for databeskyttelse (The Data Protection Act). Dette gælder opsætning af mærkater, der angiver, at overvågning med kameraer udføres, at der ikke foretages optagelse af lyd, og at der sker videregivelse af oplysninger, om hvem der administrerer de indsamlede data til de releva nte myndigheder.
- 9. Videoafspilning på enheden, som er synlig for føreren, er forbudt eller begrænset i visse lande eller stater. Overhold disse love.
- 10. Under kørsel: Justering af enhedens knapper og indstillinger må ikke udføres, da dette kan distrahere føreren.

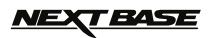

### **PRODUKTSPECIFIKATION**

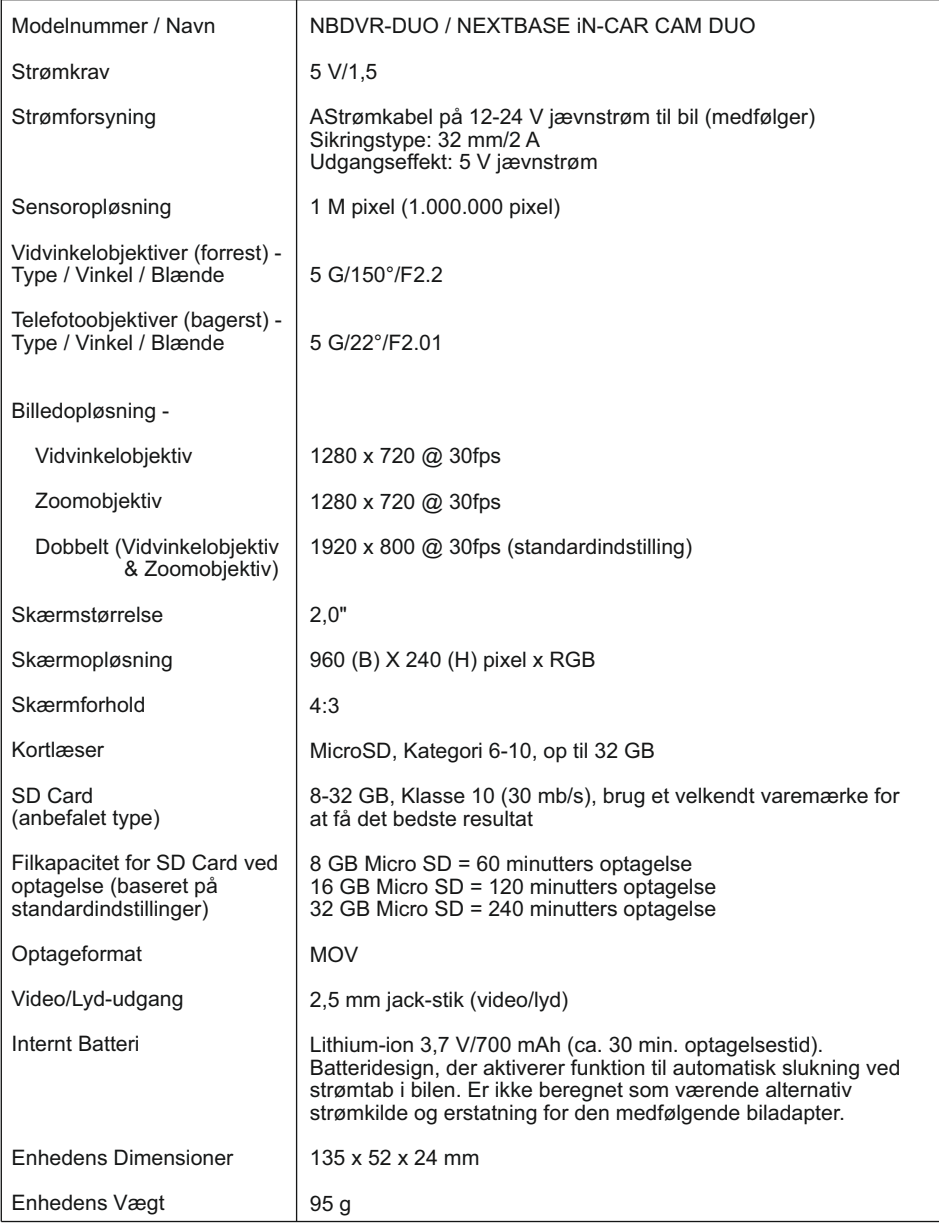

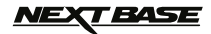

### **INDHOLDET I PAKKEN**

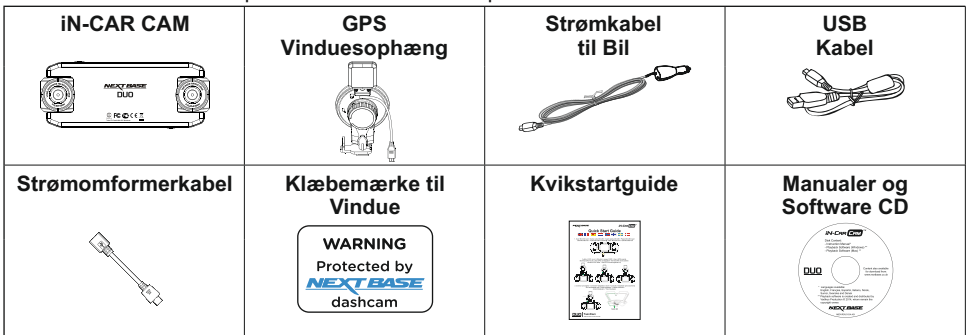

Kontrollér indholdet i din pakke med iN-CAR CAM-produktet.

Produktet kan se lidt anderledes ud, end vist ovenfor.

### **PRODUKTETS FUNKTIONER**

Tak, fordi du købte dette NEXTBASE iN-CAR CAM-produkt. I dette afsnit introduceres nogle af enhedens funktioner.

#### **2" LCD-farveskærm**

LCD-skærm, der er nem at bruge og se afspilning af både optagede videoer og fotos på. To kameraer med objektivdrejning på 180°

To objektiver til optagelse i alle retninger - vidvinkelobjektiv forrest og zoomobjekt bagerst.

#### **Parkeringstilstand**

I denne tilstand optages der kun video, når køretøjet er i bevægelse.

#### **GPS-logføring**

Registrering af GPS-koordinater og dato og tidspunkt, så turen kan vises ved hjælp af den medfølgende software til afspilning på en Windows- eller Mac-computer.

#### **G-sensor/Filbeskyttelse**

Ved stød beskytter enheden automatisk optagelsen og stopper dermed overskrivning af filen. Dette kan også udføres manuelt ved at trykke på Beskyt-knappen. Enkelte filer kan også beskyttes ved visning i afspilningstilstand.

#### **Teknologi til automatisk start/stop**

Når køretøjets tænding aktiveres, og strøm føres til stikket i cigarettænderen, registreres dette af iN-CAR CAM-enheden, og optagelse startes automatisk. Når tændingen slukkes, lukkes iN-CAR CAM-enheden ned automatisk.

#### **Indbygget mikrofon og højttaler**

Optag lyd sammen med videooptagelserne.

Windows er et registreret varemærke tilhørende Microsoft Corporation i USA og andre lande. Mac er et registreret varemærke tilhørende Apple Inc. i USA og andre lande.

"Datakam" er et registreret varemærke tilhørende DATAKAM Technology Co. Ltd. i Den Russiske Føderation og andre lande.

Softwaren "Registrator Viewer" til afspilning er bygget og distribueret af Vadikus Production © 2014. som stadig er indehaver af ophavsrettighederne.

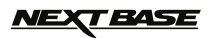

### **DELE OG KNAPPER**

Top:

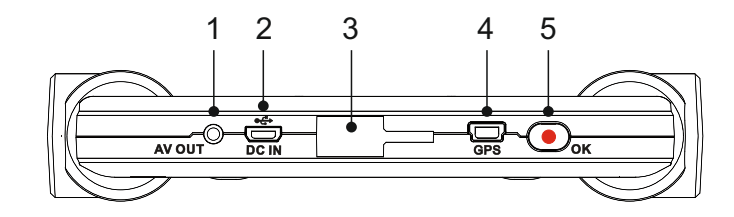

#### **1.**

**AV Ud sokkel** Til brug med et AV-kabel (sælges separat). Kan anskaffes ved at kontakte din lokale Nextbase-forhandler.

#### **2. Mini USB-stik**

Til tilslutning af medfølgende strømkabel til bil eller USB-datakabel.

#### **3.**

**Monteringspunkt** Til montering af det medfølgende GPS-forrudeophæng.

#### **4.**

**GPS-STIK** Til tilslutning af GPS-kabel.

#### **5. Knappen Optag/OK**

Optag: Tryk på denne knap for at starte eller stoppe en optagelse i videotilstand eller for at tage et foto i fototilstand.

OK: Tryk på denne knap for at bekræfte et valg i en menu.

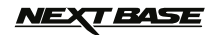

### **DELE OG KNAPPER (FORTSAT)**

#### Bagpanel:

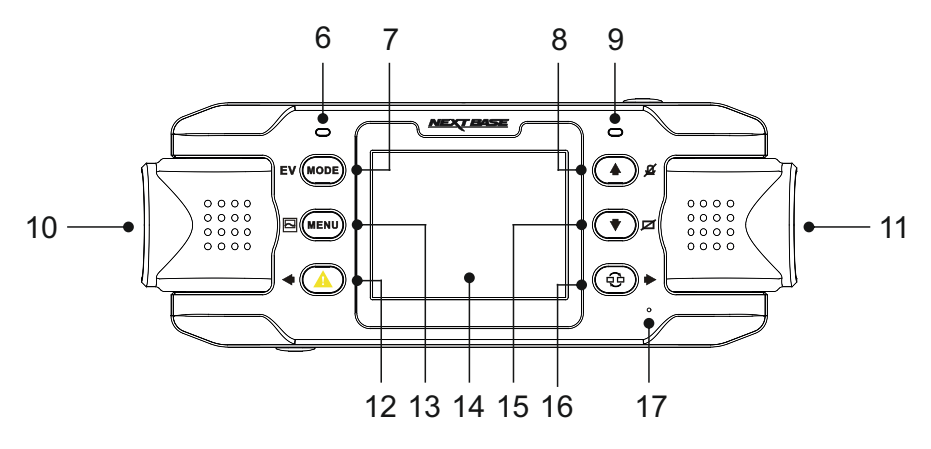

#### **6. LED-indikator til GPS**

 LED-lampen blinker, når iN-CAR CAM-enheden søger efter satellitter. LED-lampen lyser konstant, når der modtages et stabilt signal.

#### **7. Knappen Tilstand/Lukketid (EV)**

Tilstand:

Tryk på denne knap for at skifte mellem video-, foto- og afpilningstilstand.

 Lukketid (EV): Tryk på denne knap, mens der optages, for at justere lukketiden.

#### **8. Knappen Op/Mikrofon**

Op: Tryk på denne knap for at flytte opad i en menu.

Mikrofon:

Tryk på denne knap for at slukke/tænde for mikrofonen. Kun tilgængelig i videotilstand.

#### **9. Tofarvet LED-lampe**

 Rød = tændt Blinker rød = optager Blå = Batteriet er opladet

#### **10. Venstre kamera**

 Model for Storbritannien (NBDVR-DUO): Dette er zoomobjektiverne til optagelse gennem bagrunden.

 EU-version (NBDVR-DUO-LHD): Dette er vidvinkelobjektiverne til optagelse gennem forruden.

#### **11. Højre kamera**

Model for Storbritannien (NBDVR-DUO): Dette er vidvinkelobjektiverne til optagelse gennem forruden.

 EU-version (NBDVR-DUO-LHD): Dette er zoomobjektiverne til optagelse gennem bagrunden.

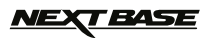

### **DELE OG KNAPPER (FORTSAT)**

Bagpanel:

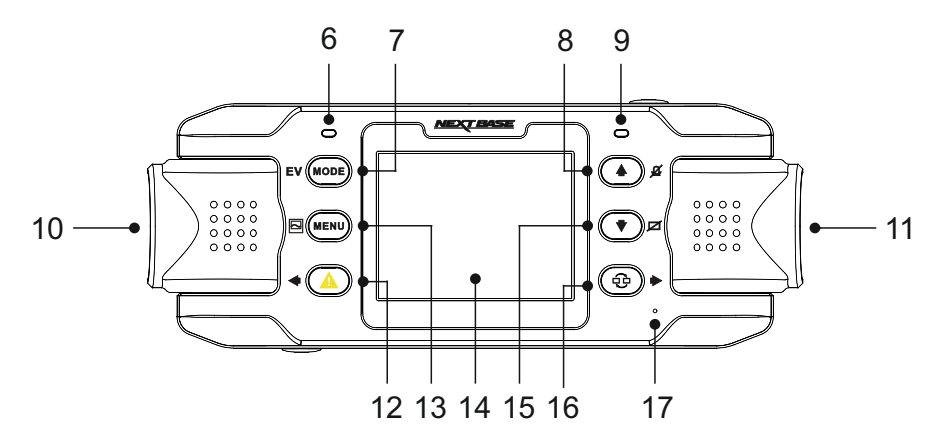

#### **12. Beskyt fil/Venstre**

Beskyt fil: Tryk på denne knap, mens der optages, for at beskytte den aktuelle fil ved nødstilfælde.

Venstre:

Tryk på denne knap for at justere indstillingerne i enhedens lydmenu.

#### **13. Menu/Skærmoptagelse**

Menu:

 Tryk på denne knap for at åbne menuen i den aktuelle tilstand. Tryk to gange for at åbne de generelle indstillinger.

#### Skærmoptagelse:

 Tryk på denne knap, mens der optages, for at gemme et skærmbillede af det aktuelle billede.

#### **14. Skærmtype**

#### **15. Nedad/Skærm fra**

Nedad:

Tryk på denne knap for at flytte nedad i en menu.

Skærm fra:

Tryk på denne knap for at slukke/tænde for skærmen. Kun tilgængelig i videotilstand.

# **16. Kameravalg/Højre** Kameravalg:

 Vælg den kamerakonfiguration, der skal anvendes - kun forrest (vidvinkel), kun bagerst (telefoto) eller både forrest og bagerst på samme tid.

Høire:

Tryk på denne knap for at justere indstillingerne i enhedens lydmenu.

#### **17. Mikrofon**

Indbygget mikrofon til lydoptagelse.

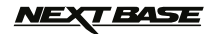

### **DELE OG KNAPPER (FORTSAT)**

#### Bund:

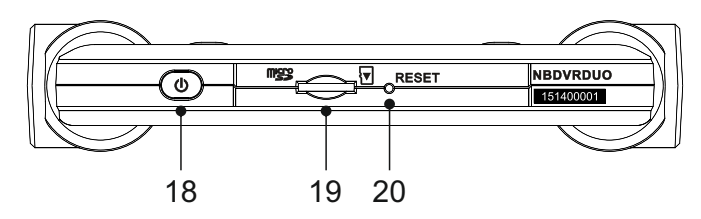

**19. Stik til MicroSD-kort** MicroSD-kortet sættes i dette stik. Bemærk, at guldkontakterne på hukommelseskortet skal vende mod skærmen, når kortet sættes i. Brug evt. kanten på en lille mønt (eller en tilsvarende genstand) til at skubbe hukommels-

eskortet på plads. Lad kortet "klikke" på plads. Hukommelseskortet frigøres ved at trykke ind på det igen. Fjern først din finger, når kortet er "klikket" på plads.

**20. Knappen NULSTIL** Hvis iN-CAR CAM-enheden ikke reagerer, kan du trykke på knappen RESET og slukke for enheden. Brug herefter tænd/sluk-knappen til at tænde for iN-CAR CAM-enheden igen.

**<sup>18.</sup> Tænd/Sluk-knap** Tryk på tænd/sluk-knappen i 2 sekunder for at tænde eller slukke iN-CAR CAM-enheden.

### *JEXT BASE*

### **INSTALLATION I KØRETØJET**

Følg instruktionerne nedenfor for korrekt installation af iN-CAR CAM-enheden.

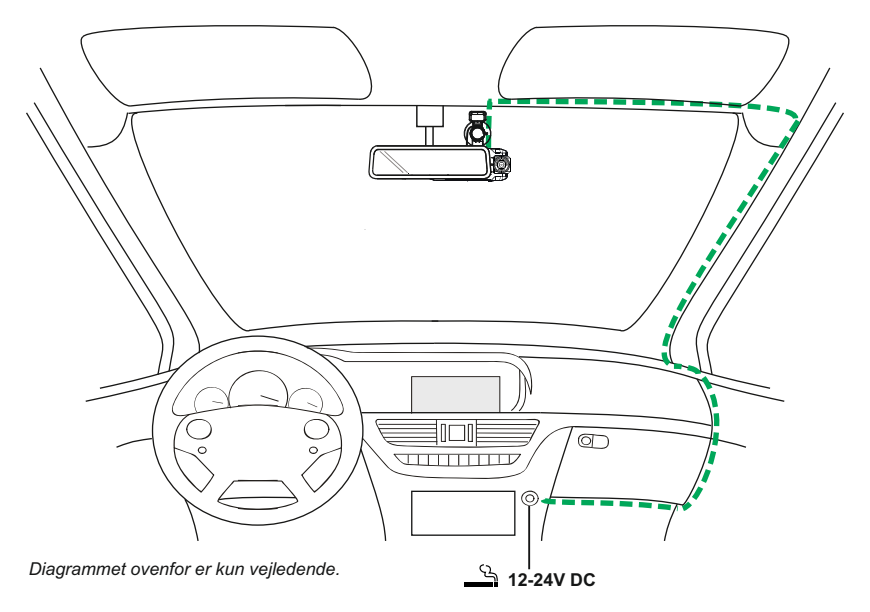

1. Isæt et egnet hukommelseskort i iN-CAR CAM-enheden. Husk at følge de korrekte retningsmæ rker (guldkontakter i retning mod enheden bagside). Skub ind på hukommelseskortet, indtil det klikker på plads.

Bemærk:

- Hukommelseskortet må ikke tages ud eller sættes i, mens iN-CAR CAM-enheden er tændt. Det kan beskadige hukommelseskortet.
- Brug evt. kanten på en lille mønt (eller en tilsvarende genstand) til at skubbe hukommelse skortet på plads.

Lad kortet "klikke" på plads. Hukommelseskortet frigøres ved at trykke ind på det igen.

- 2. Sæt iN-CAR CAM-enheden på det medfølgende GPS-vinduesophæng, og sørg for, at låsetapp erne "klikker" fast på plads.
- 3. Fjern beskyttelsesplasten fra sugekopperne. Vælg en egnet placering for forrudeophænget, og rengør forruden med en tør og ren klud for at få god kontakt mellem glasset og ophængsdelen. Hold herefter sugekoppen ind mod glasset, og drej låsegrebet mod uret for at fastgøre ophæng sdelen på forruden.

 Sørg for, at iN-CAR CAM-enheden er placeret inden for vinduesviskernes område, så der er klart udsyn i regnvejr.

 Bemærk: Vælg et område, der er jævnt og uden påført maling.

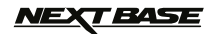

### **INSTALLATION I KØRETØJET (FORTSAT)**

Fortsat fra forrige side.

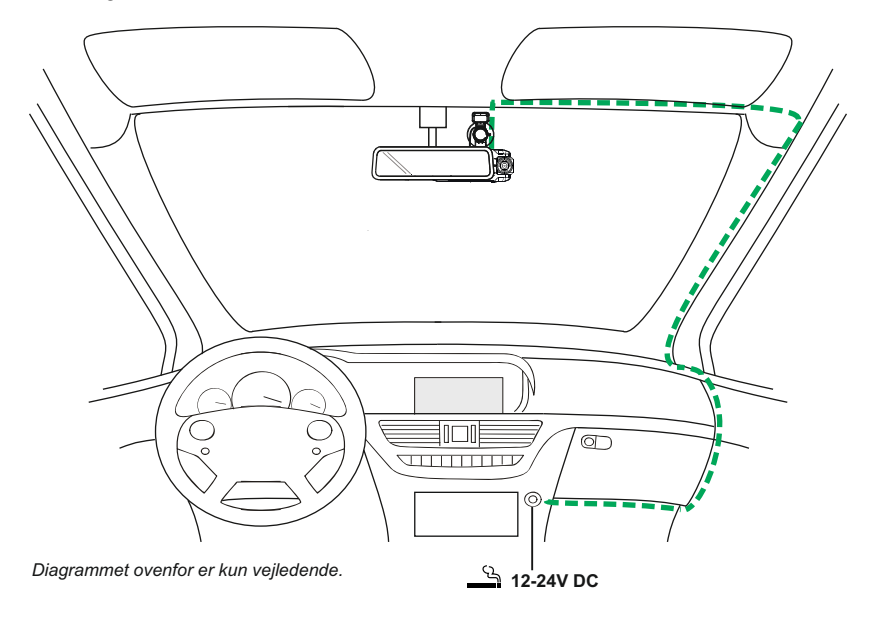

- 4. Vinkel og position på iN-CAR CAM-enheden kan justeres ved at løsne låseklemmen og flytte enheden som påkrævet. Husk at stramme klemmen igen.
- 5. Tilslut den medfølgende biladapter til DC-IN-stikket på iN-CAR CAM-enheden, og sæt derefter biladapteren i køretøjets stik med 12-24 V jævnstrøm. Enheden tændes automatisk og påbegy nder optagelse, når strøm forefindes. I nogle køretøjer er dette, når tilslutning er udført, mens det i andre køretøjer er, når tændingen tændes.

Bemærk:

- Sæt IKKE iN-CAR CAM-enheden direkte til en 12 V-strømforsyning. Det kan beskadige enheden.
- Brug KUN den medfølgende biladapter til at tilføre 5 V jævnstrøm til iN-CAR CAM-enheden.

### *IEXT BASE*

### **INSTALLATION I KØRETØJET (FORTSAT)**

Læs og følg noterne nedenfor for sikker drift af iN-CAR CAM-enheden i dit køretøj.

Som oplyst i installationsvejledningen, anbefales det at installere iN-CAR CAM-enheden, så den IKKE blokerer udsynet til vejen og helst i passagersiden og bag bakspejlet. Selv om iN-CAR CAM enheden skal placeres, så den kan optage ud af forruden i et områder, der rengøres af vinduesviskerne, bør iN-CAR CAM-enheden installeres, så den ikke er langt inde på dette viskerområde. En placering, der maksimalt er 40 mm inde på viskerområdet, anbefales.

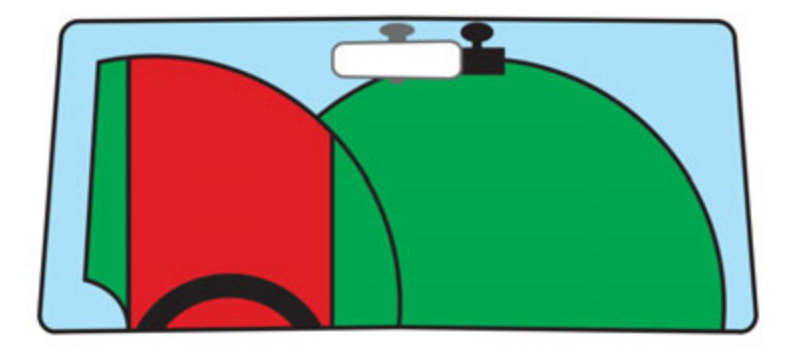

Sæt IKKE iN-CAR CAM-enheden op foran føreren, som angivet med det røde område på illustrationen ovenfor.

Ved installation af iN-CAR CAM-enheden i et køretøj, skal enheden altid sættes godt fast på forruden, og strømledningen skjules bag beklædningen, hvis dette er muligt. Kontrollér, at strømkablet til iN-CAR CAM-enheden ikke kan komme i vejen for førerens betjeningsdele ved kørsel, f.eks. rat, pedaler eller gearstang.

Sæt IKKE iN-CAR CAM-enheden op foran en airbags aktionsområde eller i en position, hvor den blokerer spejle.

Rengør forruden på opsætningsstedet, før iN-CAR CAM-enheden sættes om, og påfør evt. lidt væske på sugekoppen for at få den bedste mulige sugeevne.

Det anbefales, at iN-CAR CAM-enheden IKKE betjenes under kørsel. Den automatiske Start-Stop-teknologi indbygget i enheden, fjerner behovet for at skulle betjene knapperne under kørsel.

Justér indstillinger eller gennemse optagelser, når køretøjet holder stille, og ikke under kørslen.

Når den første OPSÆTNING er udført på iN-CAR CAM-enheden, skal pauseskærmen indstilles til 1 m. Dette gør, at skærmen automatisk bliver tom kort tid efter, at køretøjet er startet, og dermed IKKE distraherer føreren af køretøjet på nogen måde.

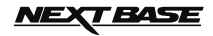

### **VIDEOTILSTAND**

Oversigten nedenfor forklarer de forskellige oplysninger, der vises på skærmen, når iN-CAR CAM enheden er i Video-tilstand. Visse ikoner vises kun, når den relevante funktion er valgt i menuen Video, som dette er beskrevet nedenfor.

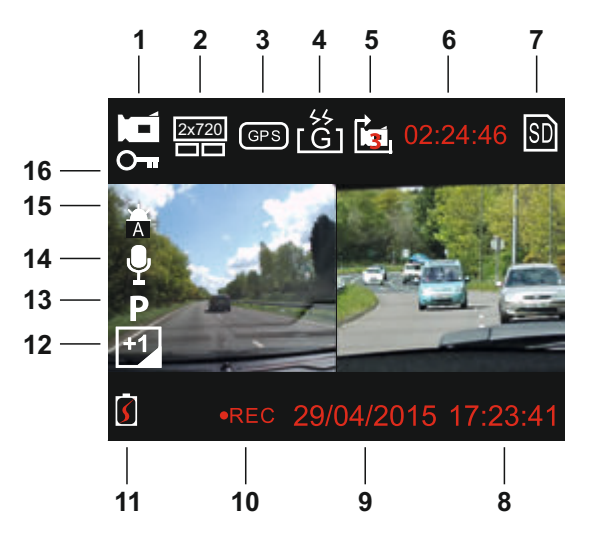

- 1. Video-tilstand: Angiver, at iN-CAR CAM-enheden er i Video-tilstand.
- 2. Kamera: Viser kameravalg.
- 3. GPS: Ikonet blinker, når iN-CAR CAM-enheden søger efter satellitter. Ikonet stopper med at blinke og forbliver på skærmen, når der modtages et stabilt signal.
- 4. G-sensor: Den aktuelle indstilling for G-sensorens følsomhed.
- 5. Videolængde: Viser varigheden af den aktuelle optagelse.
- 6. Optagelsestid: Viser længden af hver optagelse.
- 7. Hukommelseskort: Vises på skærmen, når et hukommelseskort er sat i.
- 8. Tidspunkt: Aktuelle tidspunkt.
- 9. Dato: Aktuelle dato.
- 10. Optager: Vises på skærmen (blinker), når optagelse udføres.
- 11. Batteri: Batteriniveau.
- 12. Lukketid: Viser den aktuelle indstilling for lukketid.
- 13. Parkeringstilstand: Vises på skærmen, når parkeringstilstand er aktiveret.
- 14. Mikrofon: Vises på skærmen, når lydoptagelse er aktiveret.
- 15. Hvidbalance: Viser den aktuelle indstilling for hvidbalancen.
- 16. Beskyttet fil: Vises på skærmen, når en videofil er beskyttet ved aktivering af den interne G-sensor eller ved at trykke på knappen til filbeskyttelse.

Standardindstillingerne i iN-CAR CAM-enheden er sat således, at iN-CAR CAM-enheden kan bruges uden ændring af indstillingerne.

Se den næste side for indstillinger i videomenuen.

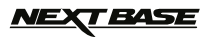

### **VIDEOTILSTAND (FORTSAT)**

### **Menuen Indstillinger**

Menuen Videoindstillinger åbnes ved at trykke på knappen MENU i videotilstand. Brug knapperne OP og NED til at markere en indstilling, og tryk på knappen OK for at åbne skærmen med valgmuligheder.

Vælg den ønskede valgmulighed, og tryk på OK for at bekræfte. Tryk på knappen MENU to gange for at lukke.

Bemærk:

- Menuerne kan ikke åbnes, mens iN-CAR CAM-enheden optager.

#### **1. Vælg Kamera**

 Vælg de kameraobjektiver, der skal bruges til optagelse. Standardindstilling: Dual (1080P)

#### **2. Videoængde**

 Vælg varigheden af de enkelte filer med videooptagelser. Denne iN-CAR CAM-enhed vil fortsætte med at optage og fylde hukommelseskortet op. Når hukommelseskortet er fyldt, slettes den ældste filer automatisk for at give plads til den nye optagelse. Standardindstilling: 3 minutter

Bemærk:

- Beskyttede filer vil aldrig blive slettet.

#### **3. Datostempel**

 Slå stempel med dato til/fra på optagede filer. Standardindstilling: Til

#### **4. Lukketid**

 Justér lukketiden til forskellige lysforhold. Standardindstilling: 0

#### **5. Hvidbalance**

 Justerer hvidbalancen til forskellige lysforhold. Standardindstilling: Auto

Bemærk:

- Der findes en indstilling kaldet "Factory Reset" i menuen SETUP, som kan åbnes ved at trykke to gange på MENU-knappen. Du kan med denne indstilling nulstille iN-CAR CAM-enheden til fabriksindstillingerne, hvis det er nødvendigt.

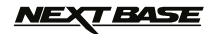

### **FOTOTILSTAND**

Åbn Fototilstand ved at trykke én gang på knappen MODE i VIDEO-tilstand.

Oversigten nedenfor forklarer de forskellige oplysninger, der vises på skærmen, når iN-CAR CAM -enheden er i Foto-tilstand. Visse ikoner vises kun, når den relevante funktion er valgt i menuen Foto, som dette er beskrevet nedenfor.

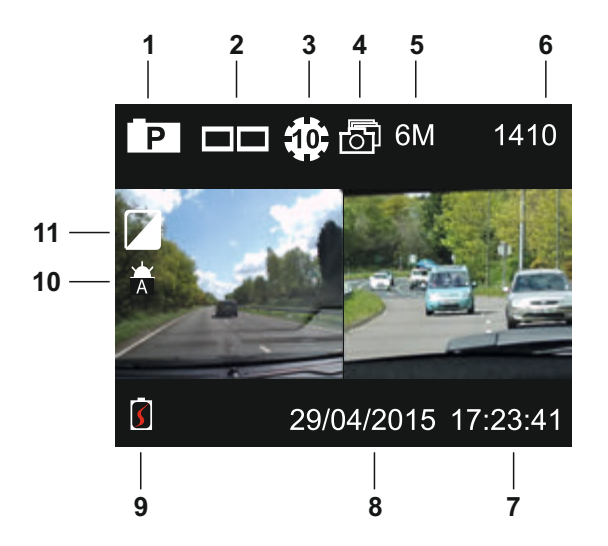

- 1. Fototilstand: Angiver, at iN-CAR CAM-enheden er i Fototilstand.
- 2. Kamera: Viser kameravalg.
- 3. Selvudløser: Visers på skærmen, når funktionen Selvudløser er aktiveret.
- 4. Fotoserie: Visers på skærmen, når funktionen Fotoserie er aktiveret.
- 5. Opløsning: Viser billedstørrelsen.
- 6. Antal billeder: Angiver antallet af billeder, der kan lagres på hukommelseskortet.
- 7. Tidspunkt: Aktuelle tidspunkt.
- 8. Dato: Aktuelle dato.
- 9. Batteri: Batteriniveau.
- 10. Hvidbalance: Viser den aktuelle indstilling for hvidbalancen.
- 11. Lukketid: Viser den aktuelle indstilling for lukketid.

Standardindstillingerne i iN-CAR CAM-enheden er sat således, at iN-CAR CAM-enheden kan bruges uden ændring af indstillingerne.

Se den næste side for indstillinger i fotomenuen.

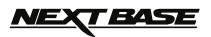

### **FOTOTILSTAND (FORTSAT)**

### **Menuen Indstillinger**

Menuen med fotoindstillinger åbnes ved at trykke på knappen MENU i fototilstand. Brug knapperne OP og NED til at markere en indstilling, og tryk på knappen OK for at åbne skærmen med valgmuligheder.

Vælg den ønskede valgmulighed, og tryk på OK for at bekræfte. Tryk på knappen MENU to gange for at lukke.

#### **1. Billedstørrelse**

 Vælg billedets størrelse. Dette vil gøre størrelsen af det optagede billede større eller mindre. Standardindstilling: 6M (2816 x 2112)

#### **2. Hvidbalance**

 Justerer hvidbalancen til forskellige lysforhold. Standardindstilling: Auto

#### **3. Lukkited**

 Justér lukketiden til forskellige lysforhold. Standardindstilling: 0

#### **4. Selv Timer**

 Angiver tiden for forsinket lukkefunktion. Standardindstilling: Fra

#### **5. Burstfunktion**

 Når denne funktion er aktiveret, tager iN-CAR CAM-enheden en serie af fotos hurtigt efter hinanden, når der trykkes på knappen OK. Standardindstilling: Fra

#### Bemærk:

- Der findes en indstilling kaldet "Gendan standard" i menuen SETUP, som kan åbnes ved at trykke to gange på MENU-knappen. Du kan med denne indstilling nulstille iN-CAR CAM-enheden til fabriksindstillingerne, hvis det er nødvendigt.

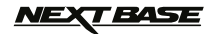

### **AFSPILNINGSTILSTAND**

Åbn Afspilningstilstand ved at trykke to gange på knappen MODE i VIDEO-tilstand.

#### **Biblioteker**

Når Afspilningstilstand er valgt, kategoriseres alle de tilgængelige filer på hukommelseskortet i tre biblioteker.

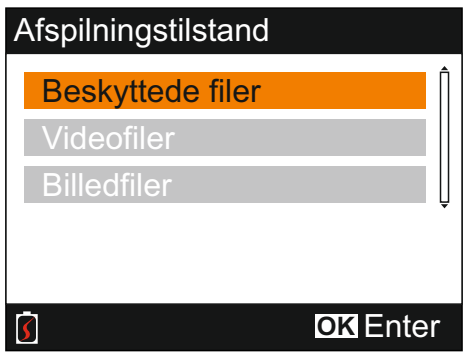

Beskyttede filer:

Videofiler, der er beskyttet enten ved aktivering af G-sensoren eller ved at trykke på knapper<br>Beskyt fil, er tilgængelige i dette bibliotek. Beskyt fil, er tilgængelige i dette bibliotek.

Videofiler:

Alle videofiler, der ikke er beskyttet, er tilgængelige i dette bibliotek.

Billedfiler:

Enkeltstående billeder er tilgængelige i dette bibliotek.

Brug OP- og NED-knapperne til at vælge en valgmulighed, og tryk på knappen OK for at bekræfte.

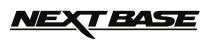

### **AFSPILNINGSTILSTAND (FORTSAT)**

#### **Visning af videofiler**

Vælg det ønskede bibliotek, tryk på OK og der vises et vindue med en filliste, som vist nedenfor.

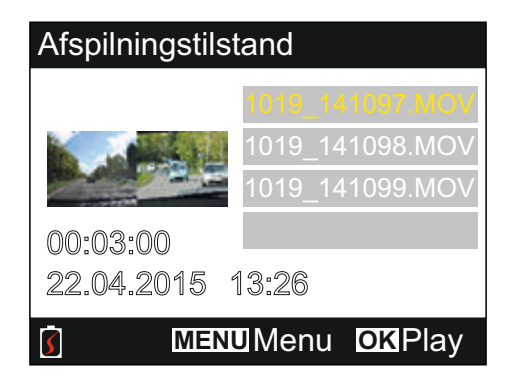

Vælg den videofil, der skal afspilles, ved hjælp af op- og nedpilene, og tryk på OK for at starte afspilning.

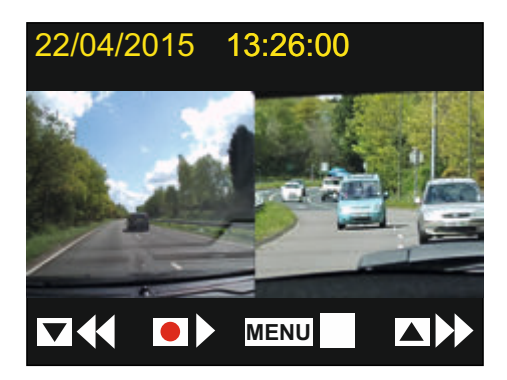

Afspilning styres med iN-CAR CAM-enhedens knapper, som beskrevet nedenfor.

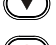

 $(\bullet)$  Spol tilbage, tryk på OK for at vende tilbage til normal afspilning

- 
- Afspil / Pause

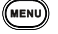

- **MENU**) Stop afspilning, og gå tilbage til vinduet med fillisten
- Hurtigt fremad, tryk på OK for at vende tilbage til normal afspilning
- $\circledcirc$  Gå tilbage til hovedmenuen. Kun tilgængelig, når afspilning er stoppet

Bemærk:

- Funktioner og valgmuligheder er ens for både beskyttede og ubeskyttede optagelser.

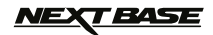

### **AFSPILNINGSTILSTAND (FORTSAT)**

#### **Visning af fotofiler**

Når biblioteket Fotofiler (Photo Files) er valgt, vises det sidste billede, der er taget.

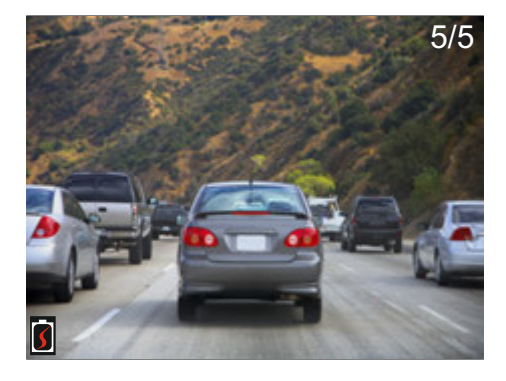

Billedvisningen styres med iN-CAR CAM-enhedens knapper, som beskrevet nedenfor.

- 
- $\circ$  Vis næste billede
	- Vis forrige billede
		- Beskyt aktuelle billede
- Gå tilbage til hovedmenuen

### *NEXT BASE*

### **AFSPILNINGSTILSTAND (FORTSAT)**

#### **Slet/Beskyt filer**

Der er forskel på, hvordan menuen Selt/Beskyt åbnes, når du får vist videoer eller fotos.

Video: Fremhæv den ønskede videofil i vinduet med fillisten, og tryk på MENU-knappen.

Fotos: Tryk på MENU-knappen, mens du får vist et billede, der skal enten slettes eller beskyttes.

Valgmulighederne under Slet/Beskyt er ens for både videofiler og fotos, når funktionen er åbnet.

#### **Sletning af filer:**

Når menuen Slet/Beskyt er åbnet, markér Slet, og tryk på knappen OK.

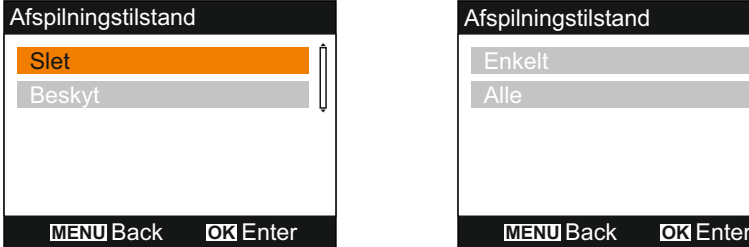

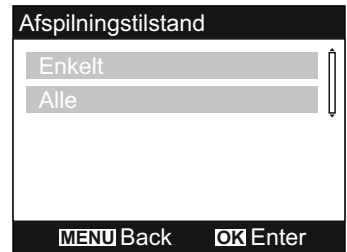

Dette giver dig mulighed for at slette enten en "Enkelt" fil eller "Alle" filerne i det pågældende bibliotek. Markér de ønskede filer, og følg instruktionerne på skærmen.

Bemærk:

- Beskyttede filer kan ikke slettes.

#### **Beskyttelse af filer:**

Når menuen Slet/Beskyt er åbnet, markér Beskyt, og tryk på knappen OK.

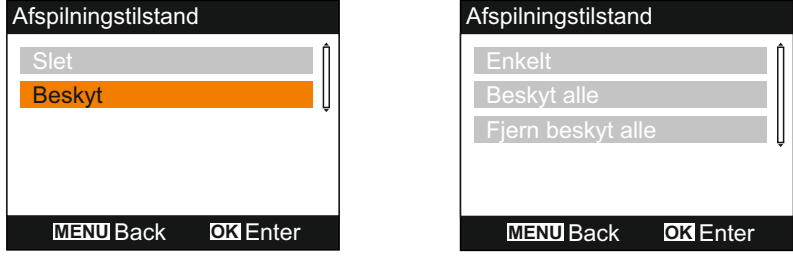

Dette giver dig mulighed for at beskytte/fjerne beskyttelse af enten en "Enkelt" fil eller "Alle" filerne i det pågældende bibliotek. Markér de ønskede filer, og følg instruktionerne på skærmen.

Bemærk:

- Indstillingen "Fjern beskyt alle" låser alle filerne i biblioteket Beskyttede filer op.

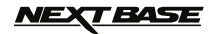

### **MENUEN GENERELLE INDSTILLINGER**

Menuen Generelle indstillinger åbnes ved at trykke to gange på MENU-knappen. Brug OP- og NED -knapperne til at markere et valg, og tryk på knappen OK for at åbne en skærm med de tilknyttede valgmuligheder.

Vælg den ønskede valgmulighed, og tryk på OK for at bekræfte. Tryk på knappen MENU for at lukke.

Bemærk:

- Menuerne kan ikke åbnes, mens iN-CAR CAM-enheden optager. Stop optagelse for at åbne denne menu.

#### **1. Autoslukning**

 Justerer perioden for autosluk. Indstillingen kan anvendes til at fortsætte optagelse, hvis strømmen går i køretøjet. Standardindstilling: 10 sekunder

#### **2. Enhedslyde**

 Audiooptagelse Slå lydoptagelse Til/Fra. Denne indstilling skiftes, når der trykkes på knappen Mikrofon. Standardindstilling: Til

 Bip-lyd: Slå biplyden Til/Fra. Biplyden høres, når der trykkes på en knap. Standardindstilling: Til

 Lydstyrke: Justér lydstyrken for alle lyde.

Bemærk:

 - Hvis du vil justere enhedens lyde, skal du vælge den ønskede indstilling og bruge knapperne Venstre/Højre til at justere.

#### **3. Pauseskærm**

 Aktivér Pauseskærmen, så skærmen slukkes efter en periode uden aktivitet. Tryk på en vilkårlig knap for at aktivere skærmbilledet igen. Standardindstilling: Fra

#### **4. Dato & Tidspunkt**

 Justér dato og tidspunkt, som nødvendigt. Tryk på knappen "Vælg Kamera" for at skifte mellem felterne, og tryk på op- og ned-knapperne for at angive værdier. Tryk på OK for at bekræfte og vende tilbage til hovedmenuen.

Bemærk:

 - Når der er oprettet en satellitforbindelse, opdateres dato og tidspunkt automatisk til GMT. Se afsnittet "Tidszoner" for flere oplysninger.

#### **5. Sprog**

 Vælg det foretrukne sprog mellem følgende tilgængelige valgmuligheder - English, Français, Español, Nederlands, Norsk, Suomi, Svenska, Dansk Standardindstilling: English

#### **6. TV Udgang**

 Angiv AV-udgangssignal som nødvendigt. Standardindstilling: PAL

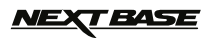

### **MENUEN GENERELLE INDSTILLINGER (FORTSAT)**

#### **7. G Sensor**

 Justér G-sensorens følsomhed. Det er G-sensoren, der registrerer stød og andre forhold, som videooptagelsen automatisk beskyttes mod, ved sammenstød. Standardindstilling: Normal

Bemærk:

 - Udløses G-sensoren af et sammenstød, er optagelserne (3 minutters fillængde som standard) meget værdifulde, og videofilerne beskyttes på følgende måde:-

- 1. G-sensoren udløses tidligt i videoklippet. Dette medfører, at den aktuelle og den foregående optagelse beskyttes. (Optagelse af forløbet op til sammenstødet eller hændelsen)
- 2. G-sensoren udløses midt i videoklippet. Dette medfører, at den aktuelle optagelse beskyttes.
- 3. G-sensoren udløses sent i videoklippet. Dette medfører, at den aktuelle og den efterfølgende optagelse beskyttes. (Optagelse af efterfølgende hændelsesforløb)

#### **8. TV-Frekvens**

 Angiv AV-udgangsfrekvensen som nødvendigt. Standardindstilling: 50 Hz

#### **9. Hasti. Marke**

 Slå stempel med hastighed til/fra på optagede filer. Standardindstilling: Til

#### **10. Hasti. Enheter**

 Vælg den ønskede hastighedsangivelse KMH eller MPH. Standardindstilling: MPH

#### **11. NEXTBASE Marke**

 Slå stempel med NEXTBASE til/fra på optagede filer. Standardindstilling: Til

#### **12. Roter Skærm**

 Drej skærm og filoptagelse 180°. Dette giver mulighed for at montere iN-CAR CAM -enheden på instrumentbrættet. Kontakt din lokale Nextbase-forhandler for at købe det korrekte ophæng. Standardindstilling: Fra

 Bemærk: - Knapfunktionerne drejes ikke.

#### **13. Tidszoner**

 Tidspunkt og dato indstilles automatisk fra satellitsignalet, men kan også justeres afhængigt af din tidszone (land), eller hvis der er indført sommertid, DST (Daylight Savings Time), på det pågældende sted. Standardindstilling: GMT

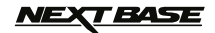

### **MENUEN GENERELLE INDSTILLINGER (FORTSAT)**

#### **14. Parkeringsmode**

 Når parkeringstilstand er slået til, forbliver iN-CAR CAM-enheden i standbytilstand, efter den er slukket. Registreres der herefter fysisk bevægelse af køretøjet, tændes iN-CAR CAM -enheden, og der optages 30 sekunders video. Denne optagelse beskyttes automatisk. Standardindstilling: Fra

#### Bemærk:

- Du kan slå parkeringstilstand fra ved at stoppe optagelse og sætte indstillingen til Fra.

#### **15. Formatér Kort**

Formatér det indsatte hukommelseskort. Dette slette alt indhold.

#### **16. System Info**

 Gendan standard - Nulstil iN-CAR CAM-enheden til standardindstillingerne.

 Version - Viser nummeret på softwareversionen.

 SD Kortinfo - Viser navn, størrelse og ledig plads på hukommelseskortet.

 Satellit-info - Satellitoplysninger vises, når der er forbindelse til en satellit.

### *NEXT BASE*

### **OPBEVARING AF DATA OG PC-KAMERA**

Brug det medfølgende USB-kabel til at slutte iN-CAR CAM-enheden til din computer. Dette gør følgende tre funktioner på iN-CAR CAM-enheden tilgængelige.

Brug OP- og NED-knapperne til at vælge den ønskede funktion, og tryk på OK for at bekræfte valget.

- Opbevaring af data

- PC Kamera
- Tænd

#### **Brug af iN-CAR CAM-enheden med en Windows-computer:**

#### **Opbevaring af data**

Når denne indstilling er valg, fungerer iN-CAR CAM-enheden som en kortlæser for din computer. Der vises et ekstra drev, f.eks. NEXTBASE (D:) og du vil kunne få vist/administrere de gemte filer på MicroSD-kortet i iN-CAR CAM-enheden.

#### **PC Kamera**

Vælg kun vidvinkelobjektiv, før du slutter iN-CAR CAM-enheden til din computer. Når denne indstilling er valg, fungerer iN-CAR CAM-enheden som et webkamera (med mikrofon) for din computer. Start det program på din computer, der normalt anvender webcam (f.eks. Skype), og vælg iN-CAR CAM-enheden, der kaldes "NEXTBASE USB Camera".

#### **Tænd**

Når denne indstilling er valgt, tændes iN-CAR CAM-enheden med funktioner tilgængelige. Dette gælder også opladning af det interne batteri. En komplet opladning tager ca. 2 timer.

Bemærk:

- Når tilstandene Opbevaring af data eller PC Kamera er valgt, er skærmen på iN-CAR CAM enheden tom.
- Sluk for iN-CAR CAM-enheden, før den frakobles din PC.

#### **Brug af iN-CAR CAM-enheden med en Mac:**

#### **Opbevaring af data**

Når denne indstilling er valg, fungerer iN-CAR CAM-enheden som en kortlæser for din Mac. Ikonet "NEXTBASE" for ekstern USB-disk vises på din Mac, og du vil kunne få vist/administrere de gemte filer.

Skub disken ud på normal vis, før du fjerner kablet eller slukker for iN-CAR CAM-enheden.

#### **PC Kamera**

Vælg kun vidvinkelobjektiv, før du slutter iN-CAR CAM-enheden til din Mac.

Når denne indstilling er valg, fungerer iN-CAR CAM-enheden som et webkamera (med mikrofon) for din computer. Start det program på din computer, der normalt anvender webcam (f.eks. Skype), og vælg iN-CAR CAM-enheden, der kaldes "NEXTBASE USB Camera".

#### **Tænd**

Når denne indstilling er valgt, tændes iN-CAR CAM-enheden med funktioner tilgængelige. Dette gælder også opladning af det interne batteri. En komplet opladning tager ca. 2 timer.

Bemærk:

- Når tilstandene Opbevaring af data eller PC Kamera er valgt, er skærmen på iN-CAR CAM enheden tom.
- Ved brug af funktionerne PC Kamera eller Tænd skal iN-CAR CAM enheden slukkes, før USB-kablet tages ud af stikket på din MAC.

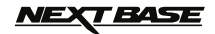

### **VIDEO- OG LYDUDGANG**

Denne iN-CAR CAM-enhed kan tilsluttes eksternt videoudstyr, f.eks. et tv eller en skærm i køretøjet, som kan benytte RCA-indgangssignal.

Tilslut AV-kablet (sælges separat) mellem iN-CAR CAM-enheden og din eksterne enhed, og tænd derefter for iN-CAR CAM-enheden. Skærmen på iN-CAR CAM-enheden vil være tom, da videobilledet nu sendes til den eksterne enhed. Den blå LED-lampe på iN-CAR CAM-enheden lyser og angiver, at enheden er tændt.

Kontrollér, at batteriet i iN-CAR CAM-enheden er opladet før brug. Der tilføres ikke strøm til iN-CAR CAM-enheden via AV-kablet.

Ved længerevarende brug kan en ekstern strømforsyning være nødvendig. Brug i det tilfælde det medfølgende USB-kabel sammen med en 5 V jævnstrøms-/USB-adapter af typen, der normalt følger med mobiltelefoner.

Bemærk:

- KONTROLLÉR, at eksterne strømkilder har den korrekte udgang på 5 V jævnstrøm, da der ellers kan opstå skader, som ikke dækkes af producentens garanti.

Kontakt din lokale NEXTBASE-forhandler for at købe AV-kablet (PN: NBDVR-DUO-AVC).

### *NEXT BASE*

### **SOFTWARE TIL AFSPILNING MED WINDOWS**

Dette afsnit beskriver, hvordan du bruger den medfølgende software til afspilning, hvordan du aktiverer visning af dine videooptagelser, og hvordan du kontrollerer data fra ture/GPS (placering og hastighed) og G-sensordata.

#### **MINDSTE SYSTEMKRAV:**

Operativsystem: Windows XP, Vista, Windows 7, Windows 8 (x32/x64) Processor (CPU): Pentium III 500 MHz eller Celeron på 800 Mhz

#### Windows Player:

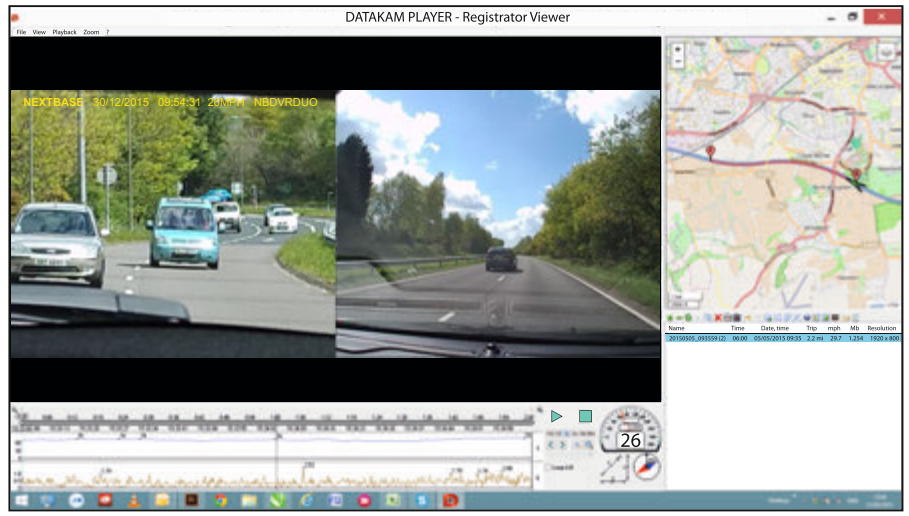

Sæt den medfølgende cd i cd-drevet, og åbn indholdet:

- NBDVR-DUO Instruction Manual Sprog: English, Français, Español, Nederlands, Norsk, Suomi, Svenska og Dansk
- Playback Software (Mac)
- Playback Software (Windows)

Åbn mappen "Playback Software (Windows)'", kopier og indsæt eller træk og slip filen DATAKAM PLAYER.exe til dit skrivebord. Dobbeltklik på filen for at åbne afspilleren.

Der kræves ingen yderligere handlinger.

Afspilningssoftwarens grundlæggende funktioner er beskrevet på de efterfølgende sider.

"Datakam" er et registreret varemærke tilhørende DATAKAM Technology Co. Ltd. i Den Russiske Føderation og andre lande.

Softwaren "Registrator Viewer" til afspilning er bygget og distribueret af Vadikus Production © 2014, som stadig er indehaver af ophavsrettighederne.

**Hvis du oplever problemer i løbet af installationen, kan du altid ringe til vores engelsktalende tekniske support på +44 (0) 2920 866429. Telefonerne er åbne: Kl. 9 - 17.30.**

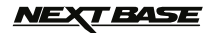

#### **Sådan benyttes afspilleren:**

Slut iN-CAR CAM-enheden til din computer ved hjælp af det medfølgende USB-kabel, vælg Opbevaring af data (Opbevaring af data) og tryk på OK (på iN-CAR CAM-enheden).

Skærmen på iN-CAR CAM-enheden viser meddelelsen "Tilslutter..." og bliver herefter tom, når forbindelsen er etableret. Hukommelseskortet med navnet "NEXTBASE" og dets indhold kan herefter ses på din computer som et nyt drev, når du bruger Windows Stifinder.

Luk alle pop-op-meddelelser og/eller medieafspillere, som åbnes, når computeren registrerer video eller fotos på et hukommelseskort.

Fjern alternativt MicroSD-kortet fra din iN-CAR CAM-enhed, og brug en egnet MicroSD-adapter til at sætte kortet direkte i kortlæseren på din computer for at åbne filerne med optagelser. Filerne kan herefter ses ved at bruge Windows Stifinder, som du plejer.

Åbn afspilleren ved at dobbeltklikke på det DATAKAM PLAYER-ikon, du anbragte på skrivebordet.

Klik på den grønne +-knap for at tilføje videoer, du vil have vist. Det vil åbne et nyt vindue, hvor du kan finde de ønskede videofiler. Se billedet nedenfor.

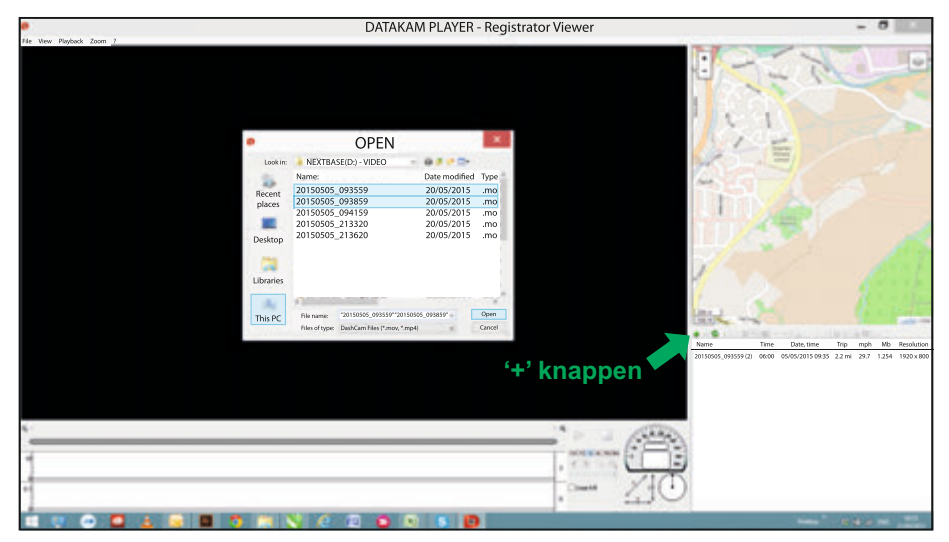

SD-kortet har fået navnet "Nextbase", så det er nemt at se. Videooptagelserne er placeret i biblioteket "Video".

Du kan føje filer til afspillerens afspilningsliste ved at åbne videobiblioteket, vælge de ønskede videoklipoptagelser og klikke på "OPEN".

Bemærk:

- Afspilleren vil gruppere filer fra samme tur til en samlet visning i vinduet med fillisten.
- Afspilleren er Open Source og bruges af mange producenter på mange typer af enheder. Det er derfor muligt, at visse af softwarens funktioner ikke er tilgængelige.

Se næste side for instruktioner til betjening af afspilleren.

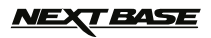

#### **Vælg MPH eller KMH:**

Afspilleren kan indstilles til at vise hastigheden i enten MPH eller KMH. Afspilleren bør anvende samme hastighedsangivelse som iN-CAR CAM-enheden. Du kan skifte indstillingerne ved at klikke på "View" i vinduets øverste venstre hjørne, vælge "Measurement" og derefter klikke på "British systems (feet, miles)" eller "Metric systems (meters, kilometers)". Se billedet nedenfor.

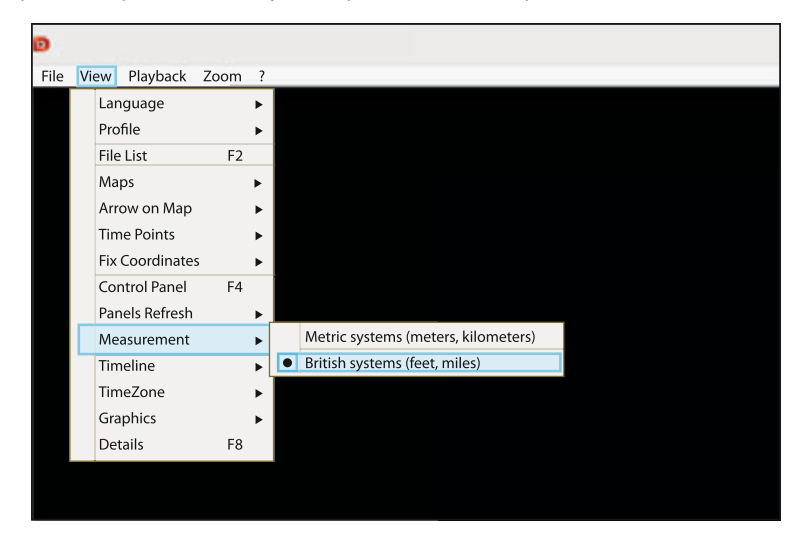

#### **Afspilning:**

Fremhæv optagelserne/turen, du vil have vist. Afspilleren opdaterer herefter oplysningerne for den pågældende tur, kortet vises f.eks. turen, og G-sensordata vises. Se billedet nedenfor.

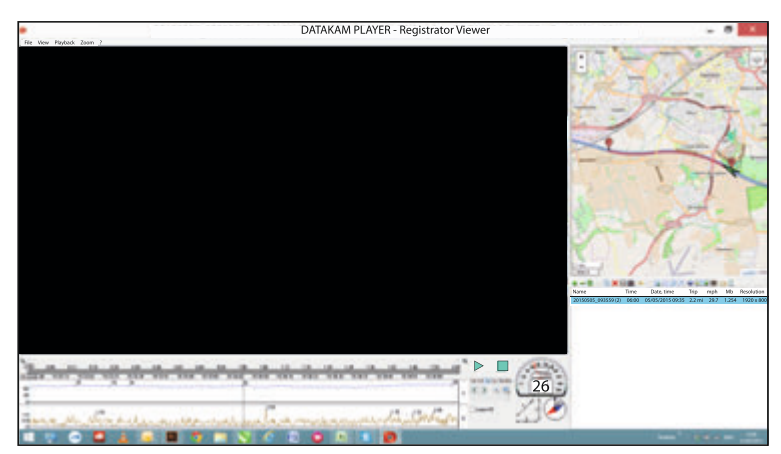

Knapperne Afspil, Pause og Stop er nu tilgængelige. Klik på knappen Afspil for at starte afspilningen.

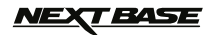

#### **Grundlæggende funktioner og knapper**

Afspillerens grundlæggende funktioner og knapper beskrives nedenfor.

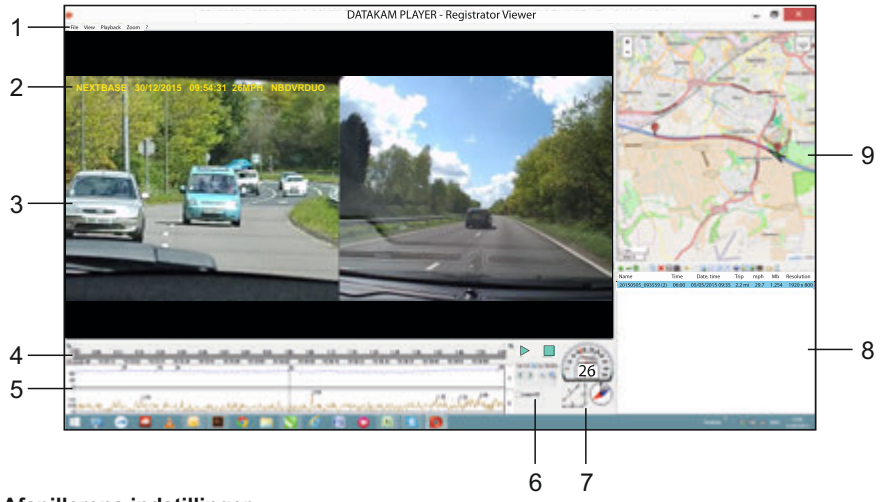

#### **1. Afspillerens indstillinger**

 File: Gennemse filer på din computer View: Afspillerens indstillinger Playback: Avancerede afspilningsindstillinger Zoom: Avancerede zoomindstillinger ?: Oplysninger om Registrator Viewer Help

### **2. NEXTBASE-logo/Stempler for dato, tidspunkt/hastighed/model**

Disse data gemmes med filen med videooptagelsen. Indholdet vil skifte afhængigt af iN-CAR CAM-enhedens indstillinger og adgangen til GPS-signalet under optagelse.

#### **3. Vinduet Afspilning for en valgt videofil**

 Vis den aktuelle video. Dobbeltklik på afspilningsvinduet for at benytte fuld skærm. Rul med musehjulet for at zoome ind og ud (hvis du har en mus).

### **4. Varighed og tidspunkt for optagelse**

Viser en tidslinje med udførte optagelser.

#### **5. Hastigheds- og G-sensordata**

 Hastigheds- og G-sensordata for den aktuelle optagelse vises her. De viste figurer kan ændres ved at højreklikke og vælge, hvilke oplysninger der skal vises.

#### **6. Knapper til afspilning**

 Afspilningsknapperne Afspil, Pause, Stop og Afspilningshastighed samt funktionerne Enkeltbilleder trinvist, Zoom og Løkke.

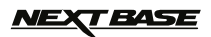

#### **Grundlæggende funktioner og knapper (fortsat)**

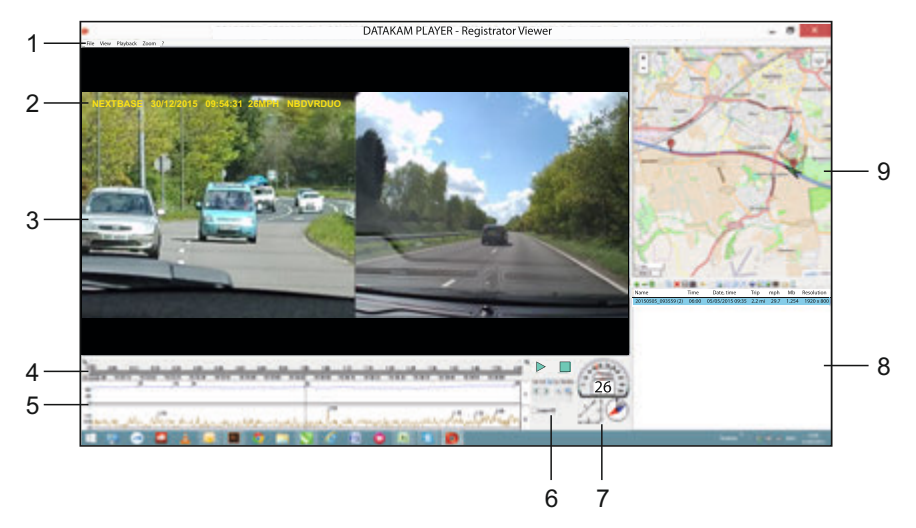

#### **7. Hastighed/G-kraft/Kompas**

Viser hastighed, retning af G-kraft og bevægelsesretning for aktuelle optagelser.

#### **8. Afspilningsliste**

Viser videoer aktuelt på fillisten.

#### Bemærk:

- Videoer importeres IKKE her, men sættes til afspilning fra deres oprindelige kildeplacering

### **9. Kort**

 Viser ruten på kortet. Er kun tilgængelig, når videoen er optaget, mens der fandtes en satellitforbindelse.

Bemærk:

- Der findes yderligere oplysninger på webstedet til Registrator Viewer:

- http://www.registratorviewer.com/features\_en.html
- Menuen Filer (File) indeholder indstillingen "Reset All Settings", som nulstiller afspilleren til standardindstillingerne.

### **TEASE**

### **SOFTWARE TIL AFSPILNING MED MAC**

Dette afsnit beskriver, hvordan du bruger den medfølgende software til afspilning, hvordan du aktiverer visning af dine videooptagelser, og hvordan du kontrollerer data fra ture/GPS (placering og hastighed) og G-sensordata.

#### **MINDSTE SYSTEMKRAV:**

OS X 10.7 og højere

#### Mac-afspiller:

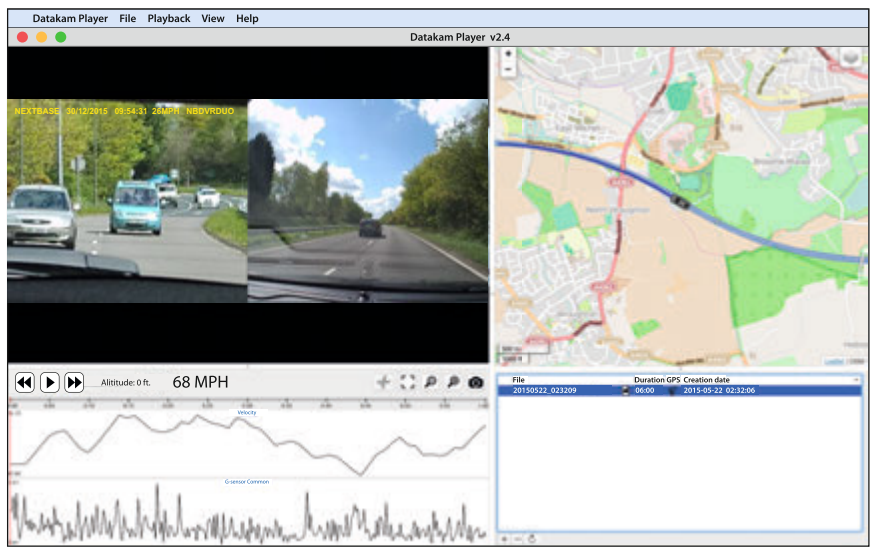

Sæt den medfølgende cd i cd-drevet, og åbn indholdet:

- NBDVR-DUO Instruction Manual

Sprog: English, Français, Español, Nederlands, Norsk, Suomi, Svenska og Dansk

- Playback Software (Mac)
- Playback Software (Windows)

Åbn mappen "Playback Software (Mac)", kopier og indsæt eller træk og slip programmet DATAKAM PLAYER til dit skrivebord. Dobbeltklik på filen for at åbne afspilleren.

Der kræves ingen yderligere handlinger.

Afspilningssoftwarens grundlæggende funktioner er beskrevet på de efterfølgende sider.

"Datakam" er et registreret varemærke tilhørende DATAKAM Technology Co. Ltd. i Den Russiske Føderation og andre lande.

Softwaren "Registrator Viewer" til afspilning er bygget og distribueret af Vadikus Production © 2014, som stadig er indehaver af ophavsrettighederne.

**Hvis du oplever problemer i løbet af installationen, kan du altid ringe til vores engelsktalende tekniske support på +44 (0) 2920 866429. Telefonerne er åbne: Kl. 9 - 17.30.**

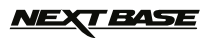

### **SOFTWARE TIL AFSPILNING MED MAC (FORTSAT)**

#### **Sådan benyttes afspilleren:**

Slut iN-CAR CAM-enheden til din computer ved hjælp af det medfølgende USB-kabel, vælg Opbevaring af data (Opbevaring af data) og tryk på OK (på iN-CAR CAM-enheden).

Skærmen på iN-CAR CAM-enheden viser meddelelsen "Tilslutter..." og bliver herefter tom, når forbindelsen er etableret. Hukommelseskortet med navnet "NEXTBASE" og dets indhold kan herefter ses på din Mac som et nyt drev.

Fjern alternativt MicroSD-kortet fra din iN-CAR CAM-enhed, og brug en egnet MicroSD-adapter til at sætte kortet direkte i kortlæseren på din Mac for at åbne filerne med optagelser.

Åbn afspilleren ved at dobbeltklikke på det DATAKAM PLAYER-ikon, du anbragte på skrivebordet.

Klik på den TILFØJ, +-knappen, for at tilføje videoer, du vil have vist. Det vil åbne et nyt vindue, hvor du kan finde de ønskede videofiler. Se billedet nedenfor.

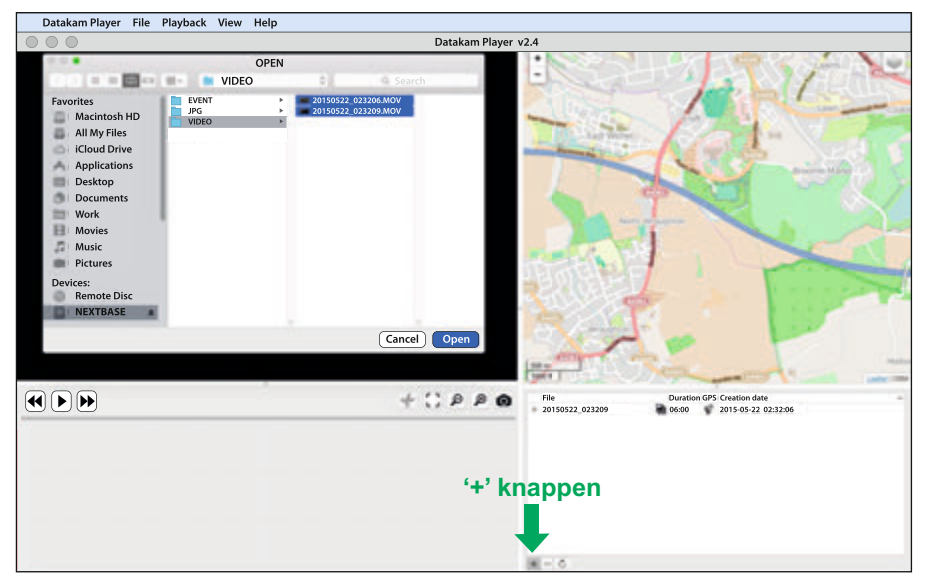

SD-kortet har fået navnet "NEXTBASE", så det er nemt at se. Videooptagelserne er placeret i biblioteket "Video".

Du kan føje filer til afspillerens afspilningsliste ved at åbne videobiblioteket, vælge de ønskede videoklipoptagelser og klikke på "OPEN".

Bemærk:

- Afspilleren vil gruppere filer fra samme tur til en samlet visning i vinduet med fillisten.
- Afspilleren er Open Source og bruges af mange producenter på mange typer af enheder. Det er derfor muligt, at visse af softwarens funktioner ikke er tilgængelige.

Se næste side for instruktioner til betjening af afspilleren.

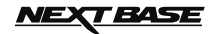

### **SOFTWARE TIL AFSPILNING MED MAC (FORTSAT)**

#### **Vælg MPH eller KMH:**

Afspilleren kan indstilles til at vise hastigheden i enten MPH eller KMH. Afspilleren bør anvende samme hastighedsangivelse som iN-CAR CAM-enheden. Du kan skifte indstillingerne ved at klikke på "View" i vinduets øverste venstre hjørne, vælge "Measurement System" og derefter klikke på "UK/US (feet, mile)" eller "Metric (meter, kilometer)". Se billedet nedenfor.

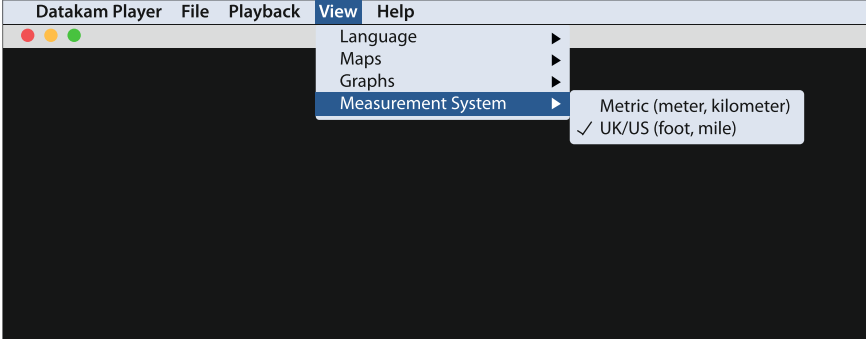

#### **Afspilning:**

Fremhæv optagelserne/turen, du vil have vist. Afspilleren opdaterer herefter oplysningerne for den pågældende tur, kortet vises f.eks. turen, og G-sensordata vises. Se billedet nedenfor.

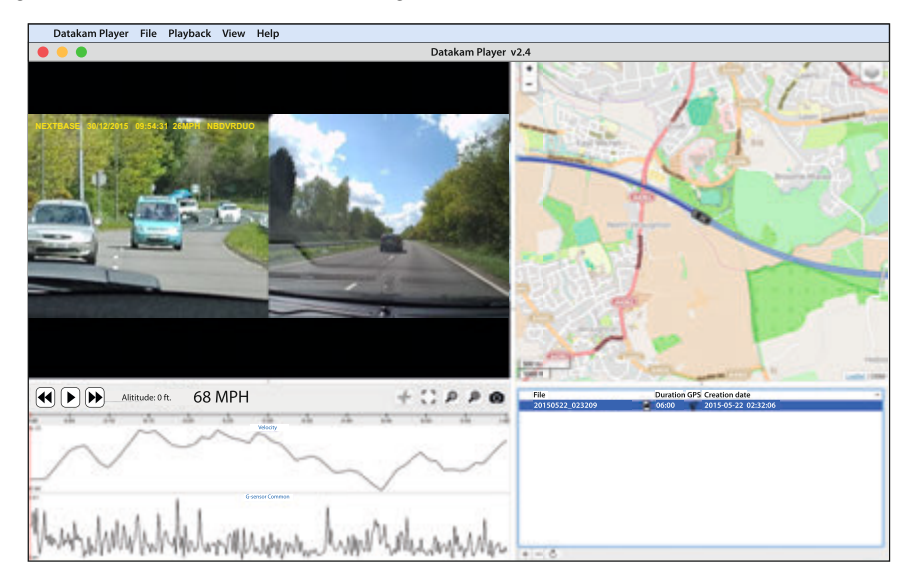

Klik på knappen Afspil for at starte afspilning.

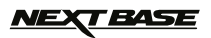

### **SOFTWARE TIL AFSPILNING MED MAC (FORTSAT)**

#### **Grundlæggende funktioner og knapper**

Afspillerens grundlæggende funktioner og knapper beskrives nedenfor.

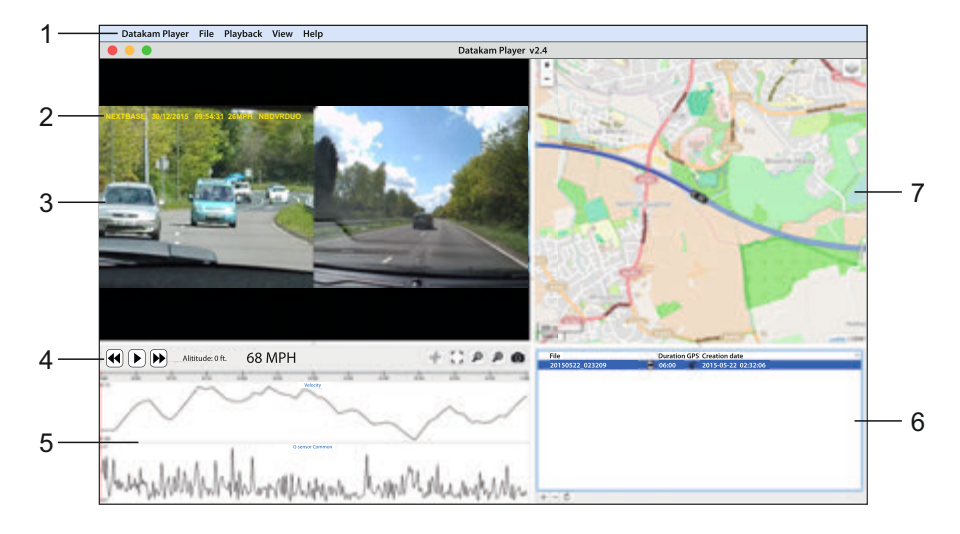

#### **1. Afspillerens indstillinger**

 Datakam Player: Oplysninger om afspilleren File: Gennemse filer på din computer Playback: Avancerede afspilningsindstillinger View: Afspillerens indstillinger Help: Søg i/Vis menuen Hjælp for oplysninger om betjening af afspilleren

#### **2. NEXTBASE-logo/Stempler for dato, tidspunkt/hastighed/model**

 Data gemt på en fil med optagelser. Dette indhold kan variere afhængig af iN-CAR CAM enhedens indstillinger og GPS-signalets tilgængelighed under optagelse.

#### **3. Vinduet Afspilning for en valgt videofil**

 Vis den aktuelle video. Dobbeltklik på afspilningsvinduet for at benytte fuld skærm. Rul med musehjulet for at zoome ind og ud (hvis du har en mus).

#### **4. Knapper til afspilning**

Grundlæggende betjening af afspilleren til afspilning, pause og hurtigt fremad og tilbage.

#### **5. Hastigheds- og G-sensordata**

 Hastigheds- og G-sensordata for den aktuelle optagelse vises her. De viste figurer kan ændres ved at højreklikke og vælge, hvilke oplysninger der skal vises.

#### **TEASE** NE)

### **SOFTWARE TIL AFSPILNING MED MAC (FORTSAT)**

#### **Grundlæggende funktioner og knapper (fortsat)**

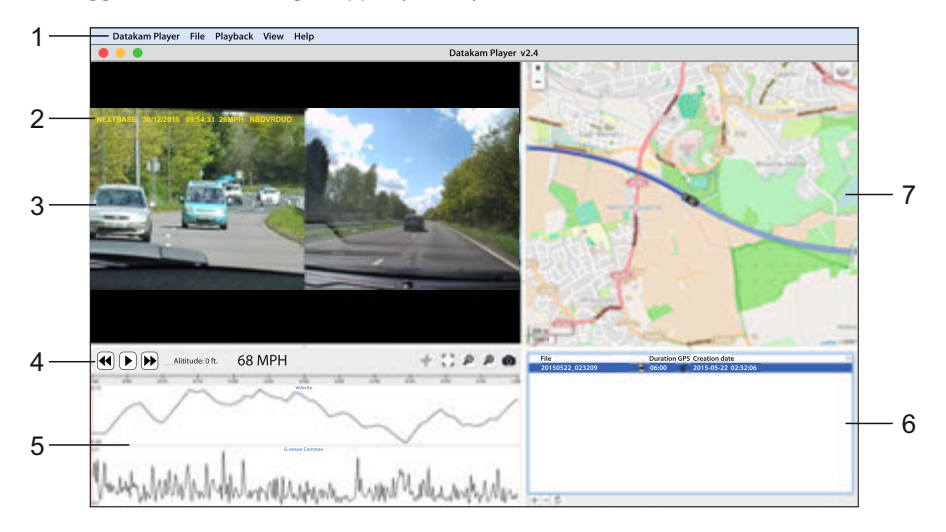

#### **6. Afspilningsliste**

Viser videoer aktuelt på fillisten.

Bemærk:

- Videoer importeres IKKE her, men sættes til afspilning fra deres oprindelige kildeplacering.

#### **7. Kort**

 Viser ruten på kortet. Er kun tilgængelig, når videoen er optaget, mens der fandtes en satellitforbindelse.

Bemærk:

- Der findes yderligere oplysninger på webstedet til Registrator Viewer: http://www.registratorviewer.com/features\_en.html
- Menuen Filer (File) indeholder indstillingen "Reset All Settings", som nulstiller afspilleren til standardindstillingerne.

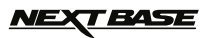

### **FEJLFINDING**

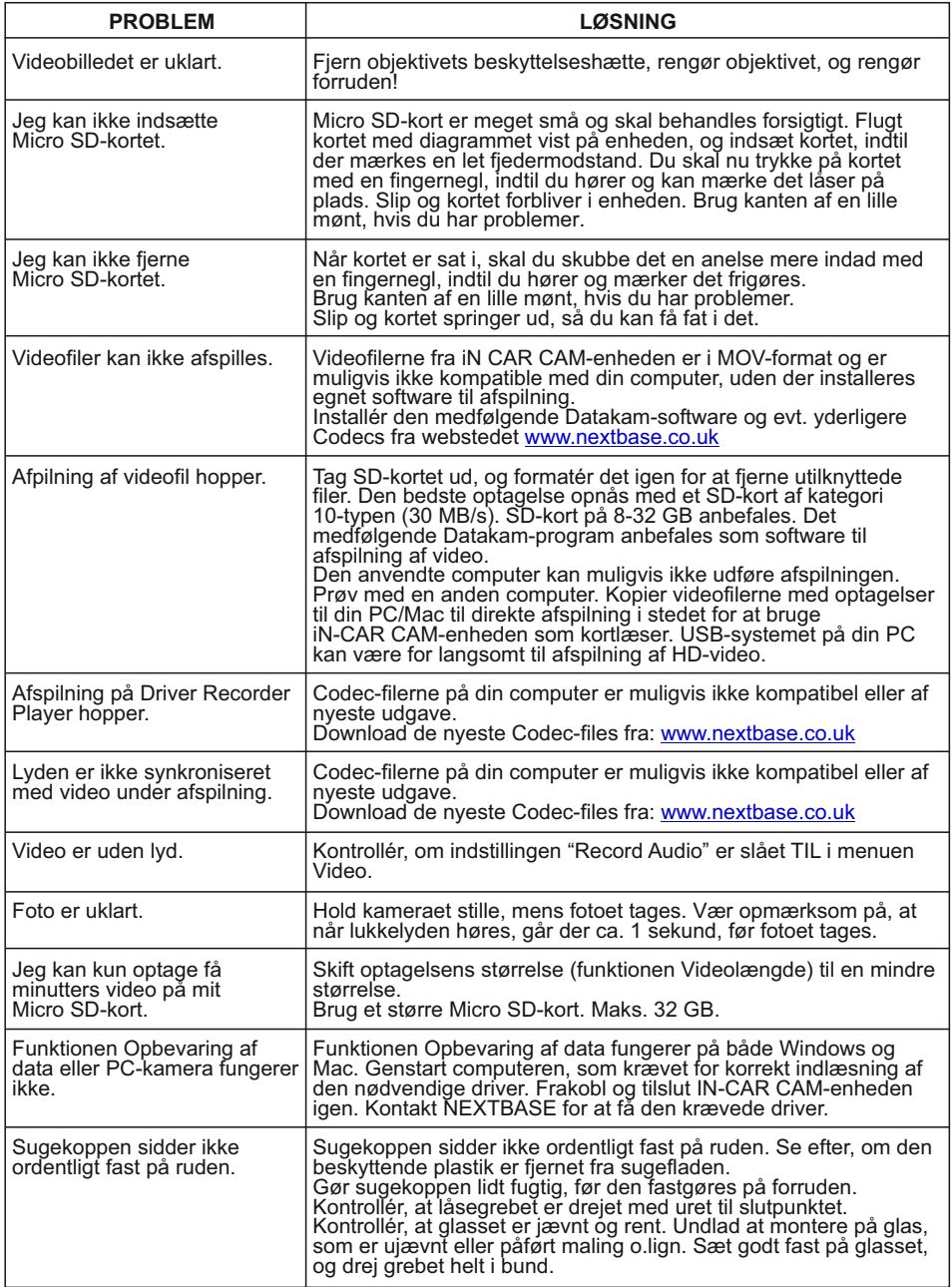

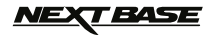

### **FEJLFINDING (FORTSAT)**

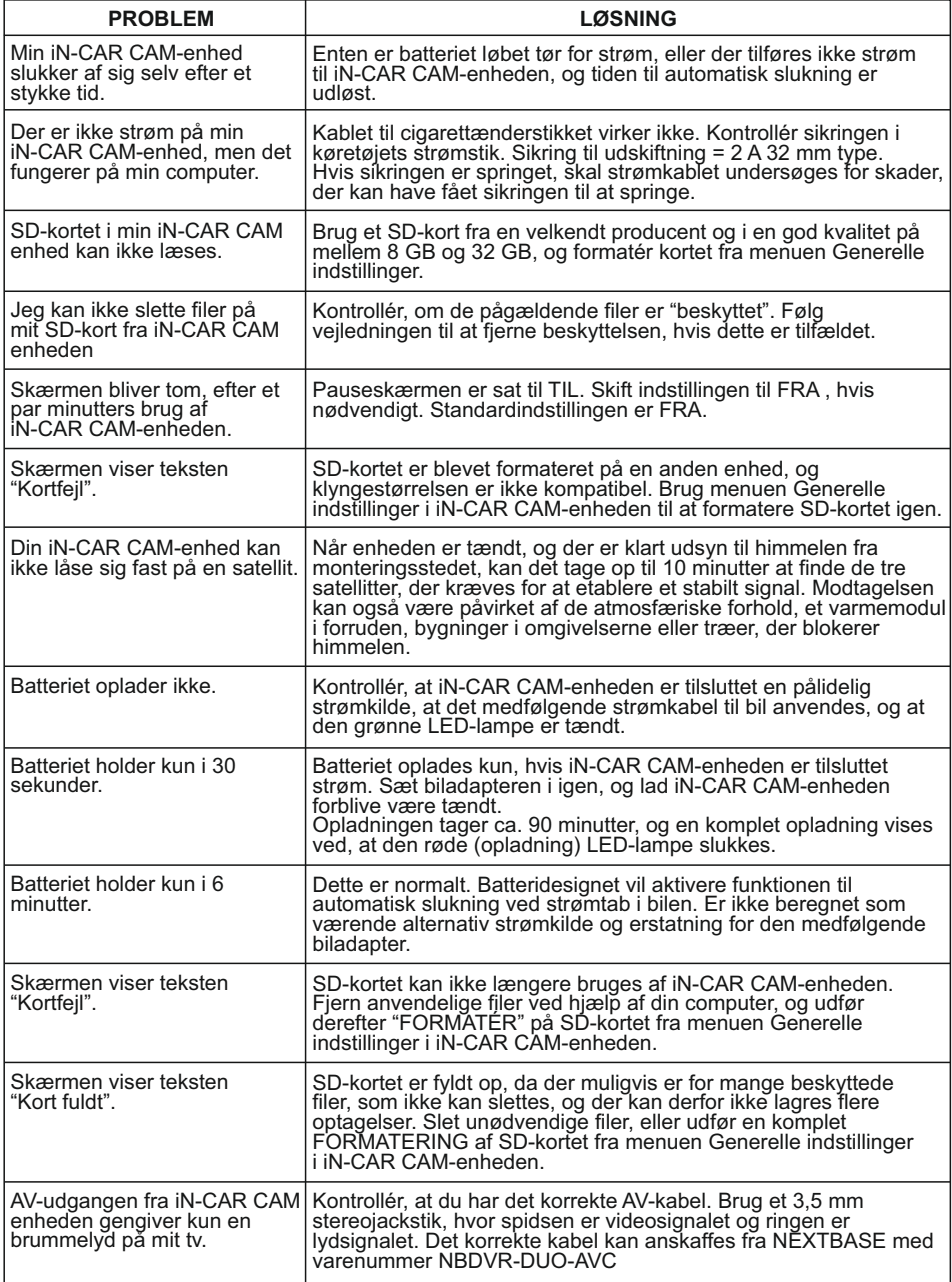

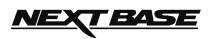

### **FEJLFINDING (FORTSAT)**

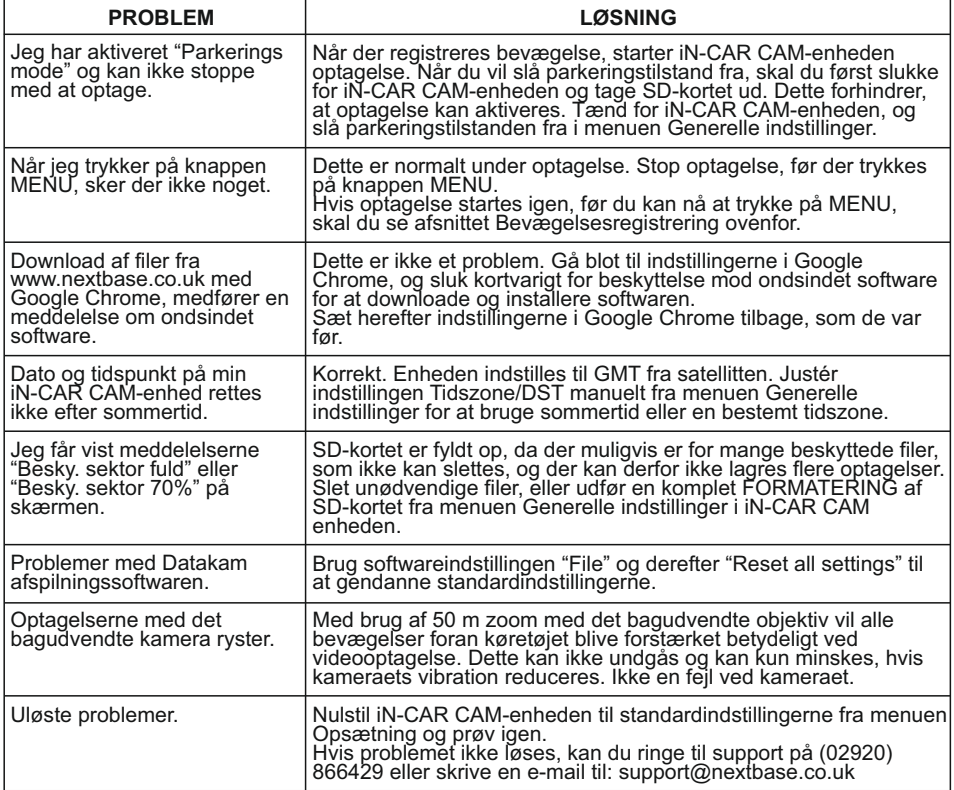

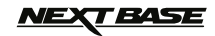

## **NOTER**

$$
\text{MEX} \textbf{F} \textbf{A} \textbf{S} \textbf{E}
$$

### **NOTER**

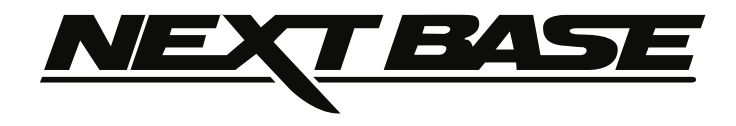

# **www.nextbase.co.uk**

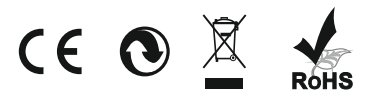

NBDVR-DUO-IM-DAN-R23